### **Практическая работа 14 Знакомство с возможностями и шаблонами программы. Создание сетевых схем и диаграмм потоков**

**1 Цель работы:** изучить возможности и шаблоны Ms Visio, закрепить навыки создания и корректировки схем сетей и диаграмм потоков в Ms Visio.

### **2 Перечень технических средств обучения**

- Персональный компьютер
- Microsoft Windows
- Microsoft Office

#### **3 Теоретические сведения**

Перечислим основные категории шаблонов документов, с которыми способ наработать приложение **Visio**. Для выбора категории шаблона необходимо щелкнуть на одном из пунктов списка левой кнопкой мыши, после чего уточнить свой выбор, щелкнув по одному из шаблонов, расположенных в центральной части окна (рис. П.2.2-1).

В зависимости от выбранной категории шаблонов, **Visio** подготовит к использованию тот или иной набор *базовых элементов (фигур, блоков)*– «кирпичиков» для сборки схемы, чертежа или рисунков:

 **Бизнес** – в этой группе представлены фигуры, используемые для описания деловых и технологических процессов, а также организационных схем компаний и предприятий;

 **Блок-схема** – здесь из имеющихся фигур могут быть созданы наиболее простые и популярные виды схем, например, классическая блоксхема (схема алгоритма) работы программы;

 **Карты и планы этажей** – в этой группе представлены специфические наборы фигур, позволяющие быстро подготовить аккуратный и красочный план здания или схему проезда;

 **Общие** – в этой группе могут быть созданы несколько видов блок-схем, отличающихся от базовых вариантов более эффектным графическим оформлением;

**Программное обеспечение и базы данных** –добавить

 **Расписание** – здесь представлены фигуры, предназначенные для отображения хода деловых и производственных процессов;

 **Сеть** – выбрав этот тип шаблона, можно быстро и красиво оформить схему взаимодействия объединенных в сеть компьютеров и другой электронной техники;

**Техника** –добавить

Наборы фигур, используемых при «сборке» документов, не являются жестко фиксированными. Приобретя некоторый опыт работы с программой, можно научиться самостоятельно, комбинировать наборы фигур. Например, без каких-либо усилий можно дополнить обычную блок-схему изображениями устройств из набора блоков для изображения компьютерных сетей.

#### **Разнообразные шаблоны Visio**

В зависимости от того, какая версия Visio используется, в программе содержится от 25 (в Microsoft Office Visio Стандартный 2007) до 64 (в Office Visio Профессиональный 2007) различных шаблонов для работы. Чтобы получить дополнительные сведения об этих шаблонах, просмотрите окно "Приступая к работе", которое автоматически появляется при запуске Visio. Выберите различные категории, а затем щелкните эскиз шаблона, чтобы просмотреть эскиз в увеличенном размере и краткое описание шаблона.

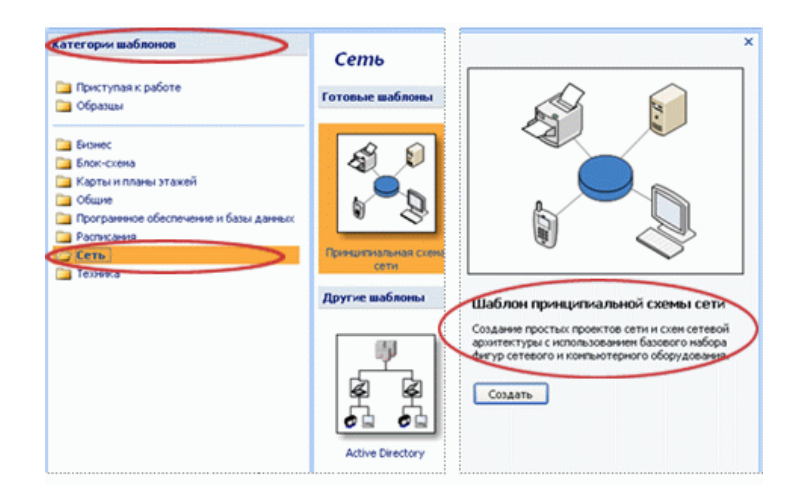

#### **Наборы элементов**

Уделив немного времени просмотру списка наборов элементов, можно больше узнать о разнообразии доступных фигур, но лучше всего изучить сами наборы элементов.

Для этого даже не нужно открывать диаграмму — просто выберите в меню **Файл** элемент **Фигуры** и перейдите вниз до набора элементов, который необходимо открыть.

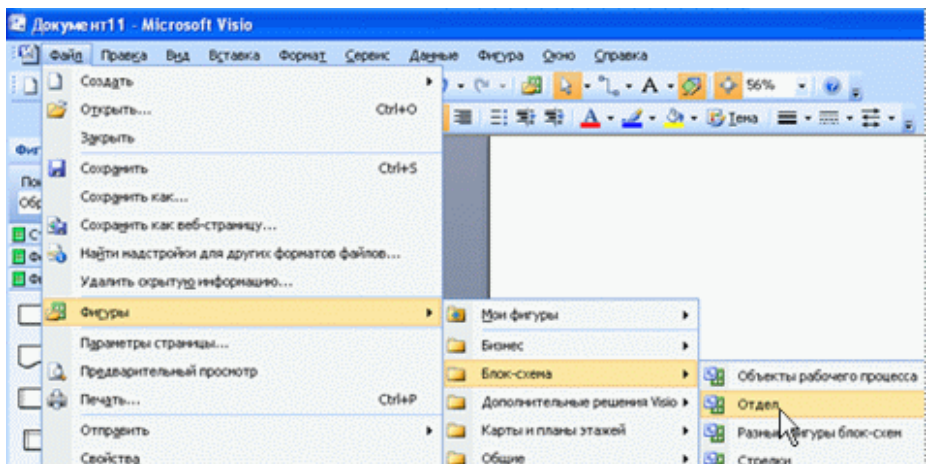

### **Меню**

Другим способом быстрого ознакомления с программой Visio является открытие различных меню. Тремя наиболее часто используемыми меню являются меню **Вид**, **Данные** и **Форма**.

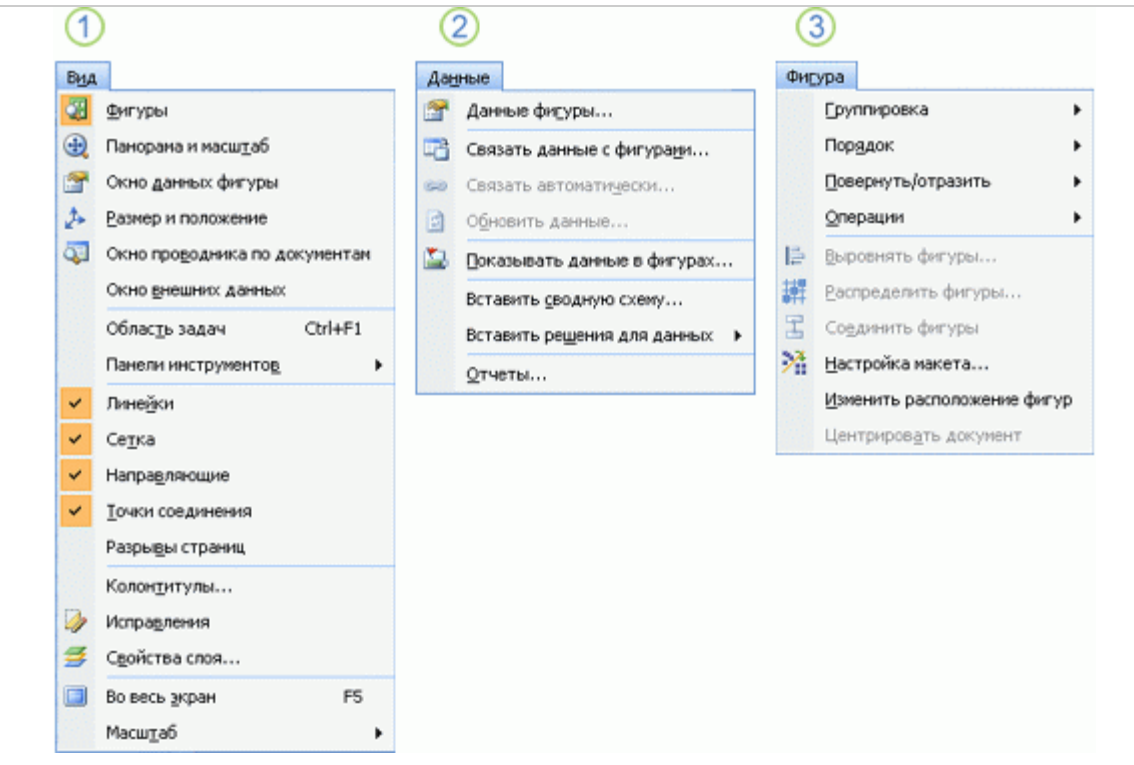

В меню **Вид** содержатся специальные окна для документов Visio и команды для включения и отключения визуальных подсказок, например сетки для рисования.

В меню **Данные** содержатся команды дополнительных возможностей, таких как импорт и отображение данных. Это одни из самых эффективных возможностей, доступных в программе Visio.

В меню **Форма** содержатся команды для необходимого ориентирования фигур и соединителей в документе.

**Создание шаблона**

Если вы создали документ, который вы сами или другие пользователи будут использовать в качестве отправной точки для создания собственных документов, его следует сохранить как шаблон. Преимущество шаблона заключается в том, что он не изменяется, когда его кто-то использует. Как и в случае с шаблонами, которые поставляются вместе с Visio, если пользователь выбирает шаблон, то создается новый документ, который наследует все атрибуты шаблона, включая конкретные наборы элементов, передние и фоновые страницы и даже предварительно заготовленные фигуры на одной или нескольких страницах.

Для **сохранения документа в виде шаблона** выполните следующие действия:

- 1. На вкладке **Файл** выберите команду **Сохранить как**.
- 2. В открывшемся окне **Сохранить как**:
- Откройте папку, в которой будет сохранен шаблон.
- В поле **Имя файла** введите имя шаблона.
- В поле со списком **Тип файла** выберите **Шаблон (\*.vst)**.
- Щелкните кнопку **Сохранить**.

Для **создания документа на основе пользовательского шаблона** откройте файл шаблона. При этом будет создан новый документ, унаследовавший атрибуты шаблона.

#### **4 Задание**

Изучите шаблоны программы Ms Visio и создайте схемы по варианту.

### **5 Порядок выполнения**:

1 Запустим программу MS Visio

2. Щёлкнем на вкладке Файл (File) и выберем вкладку Создать (New). В разделе Категории шаблонов (Template Categories) щелкнем на категории Сеть (Network), затем дважды на миниатюре Подробная схема сети (Detailed Network Diagram), чтобы создать новую схему.

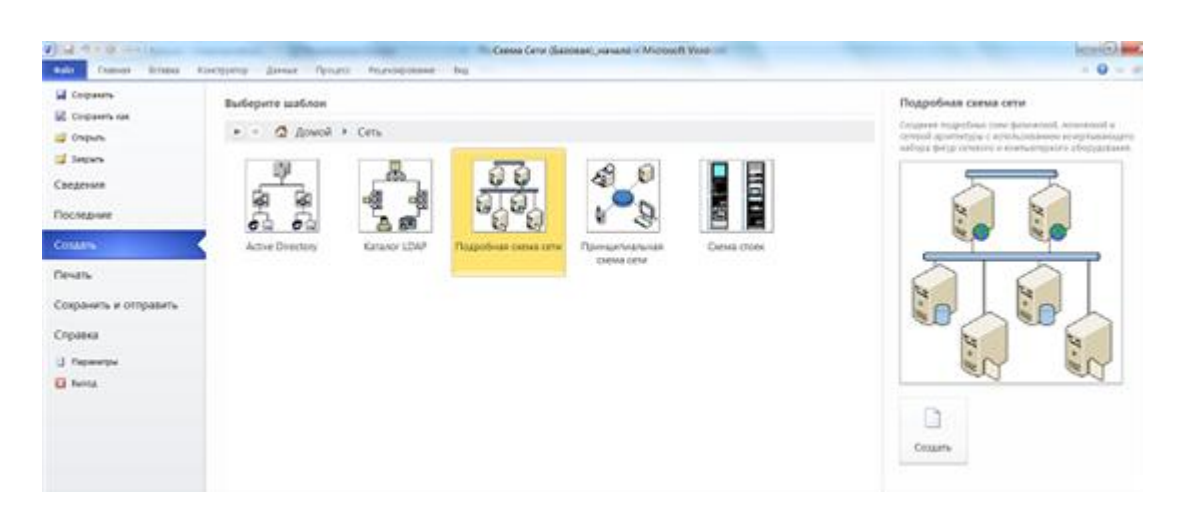

3. Перетащим фигуру **Ethernet** из набора элементов **Сетевые и периферийные устройства (Network and Peripherals)** на страницу документа и разместим ее в нижнем правом углу страницы.

4. Перетащим левый маркер изменения размера сегмента **Ethernet** влево, задав ширину фигуры примерно в 100 мм, а затем в качестве подписи для фигуры введем *Центр данных*.

5. Перетащим желтый управляющий маркер из сети *Центр данных* к маршрутизатору по центру страницы.

6. Перетащим фигуру Файловый сервер (File server) из набора элементов Серверы (Servers) на страницу и разместим ее над левым краем сегмента сети *Центр данных.*

7. Перетащим на страницу фигуры следующих серверов из набора элементов Серверы (Servers):Файловый сервер (File Server), Веб-сервер (Web server), Сервер баз данных (Database Sever), Сервер печати (Print Server) и Сервер каталогов (Directory Server). Разместим каждый следующий сервер сразу же справа от предыдущего.

8. Перетащим желтый управляющий маркер из фигуры *Центр данных* к центру фигуры каждого сервера.

9. Перетащим фигуру ПК (PC) из набора элементов Компьютеры и мониторы; и разместим ее под сегментом сети *Центр данных* и подключим ее к нему. Наш новый сегмент сети представлен на рисунке.

#### **Создание диаграмм потоков**

Для иллюстрации и анализа сложных процессов, таких как бизнеспроцессы, производственные процессы и образовательные процессы, может быть использован пакет MS VISIO.

С использованием стандарта IDEF0 строятся диаграммы бизнеспроцессов, ясно показывающие процессы (блоки), результаты их работы и ресурсы, необходимые для их функционирования. Модель обеспечивает объединенную картину того, как организация добивается выполнения своих целей, от маленьких отделов до всей компании в целом.

Функциональное моделирование является технологией анализа системы в целом как набора связанных между собой действий или функций. Действия системы анализируются независимо от объекта(ов), который обеспечивает их исполнение. Моделировать деловой процесс можно исходя из различных перспектив и временных рамок.

Вы можете смоделировать процесс заказа услуг клиентом так, как Вы видите его в идеале, а не так, как это происходит в настоящее время.

С функциональной точки зрения Вы можете также абстрагироваться от проблем физической реализации модели.

MS VISIO позволяет строить различные диаграммы. Поэтому перед началом работы необходимо выбрать соответствующий тип диаграммы

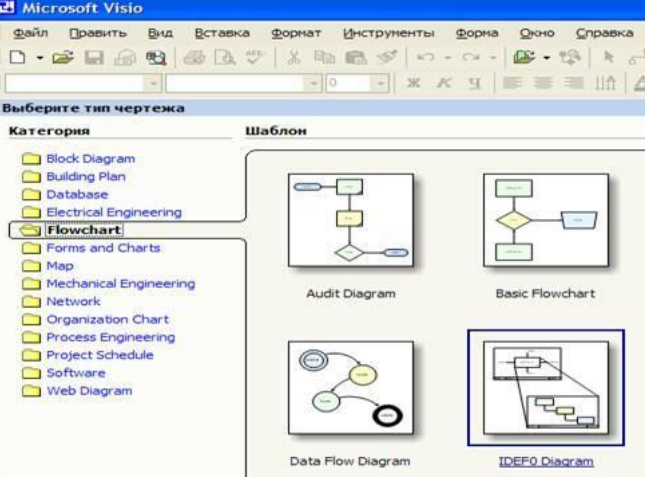

В качестве примера анализа с использованием методологии IDEF0 рассмотрим бизнес процесс, который использовался для иллюстрации предыдущих лабораторных работ.

Диаграммы потоков данны (DFD - Data Flow Diagramm) строятся из следующих элементов:

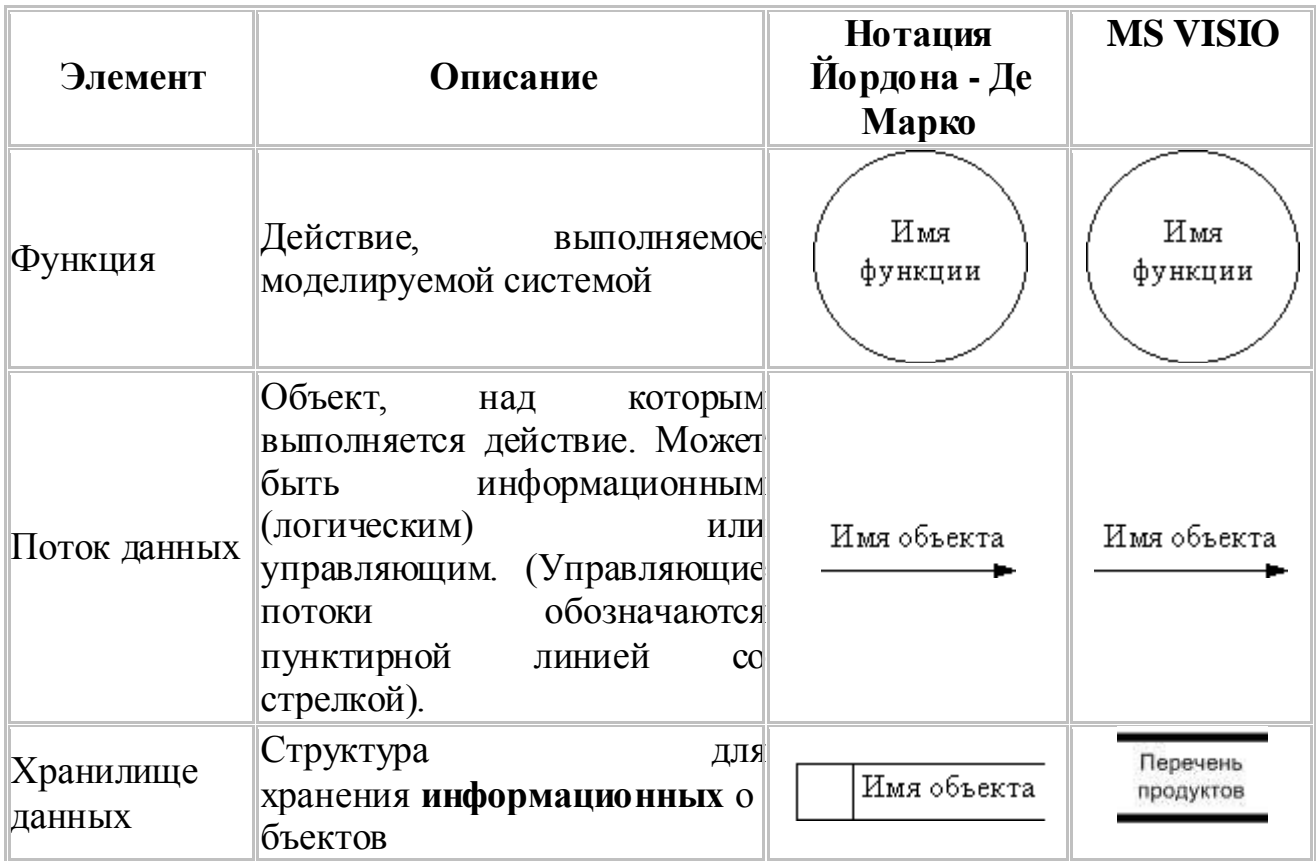

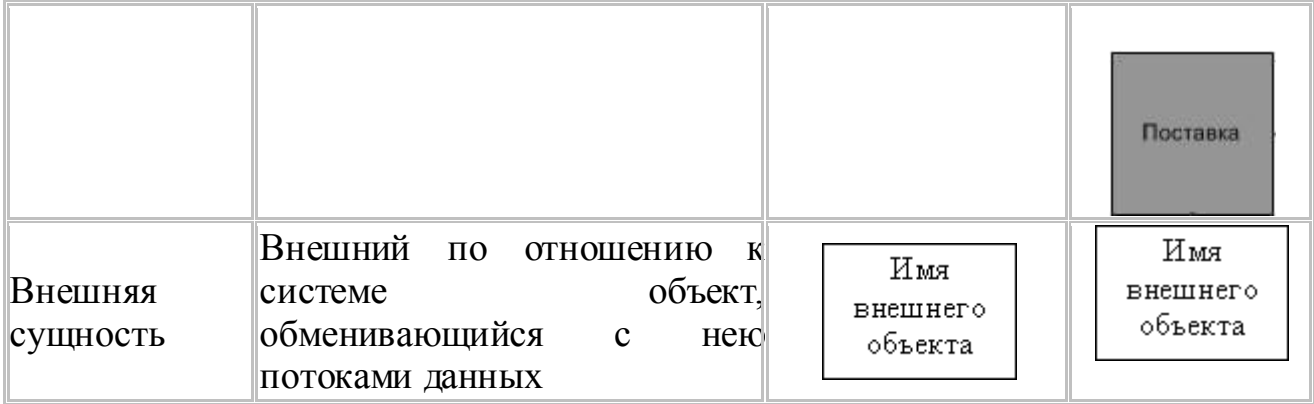

# **6 Варианты заданий к практической работе:**

## **Задание 1**

Вариант 1, 11, 21

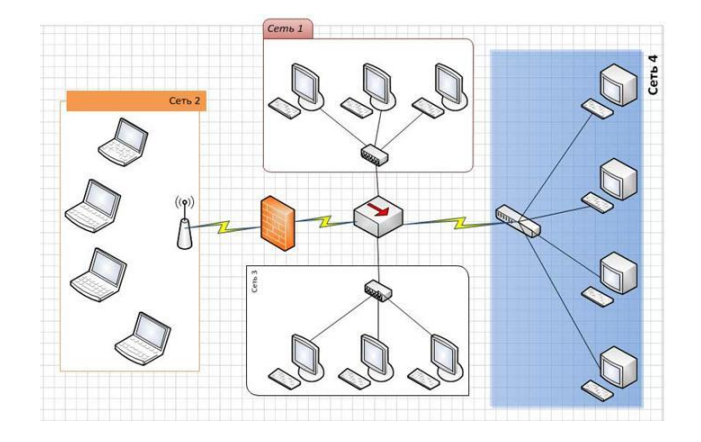

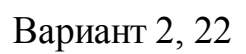

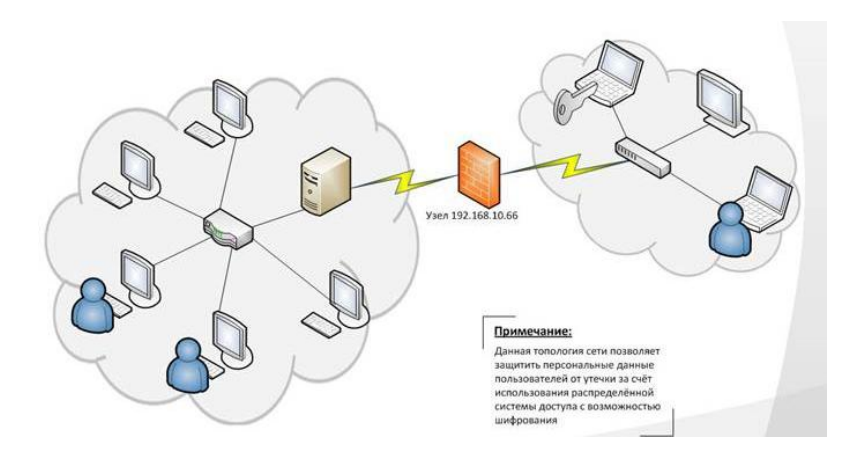

# Вариант 3, 23

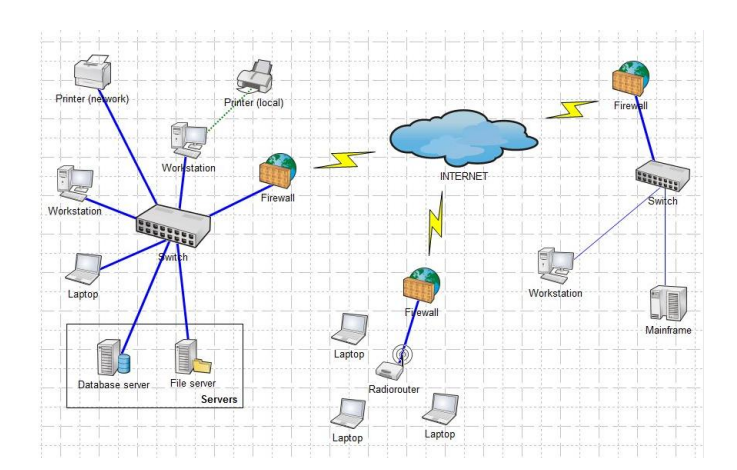

Вариант 4, 24

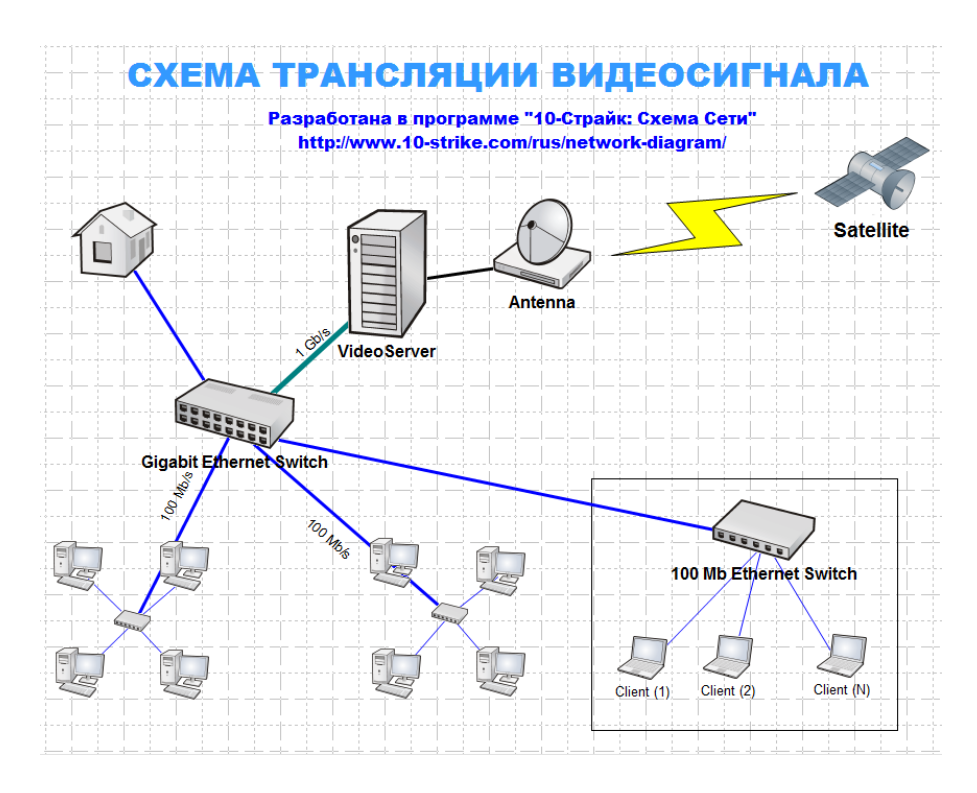

Вариант 5, 25

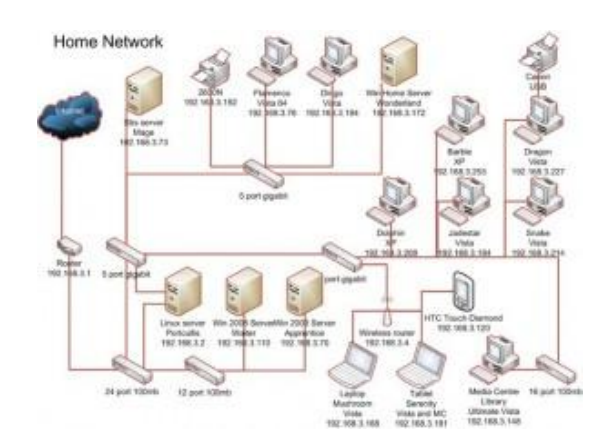

Вариант 6, 26

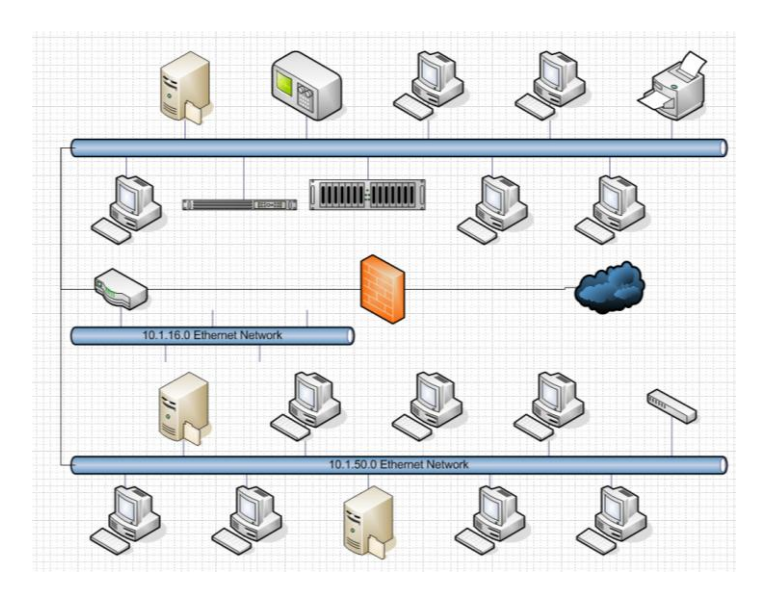

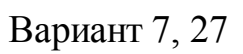

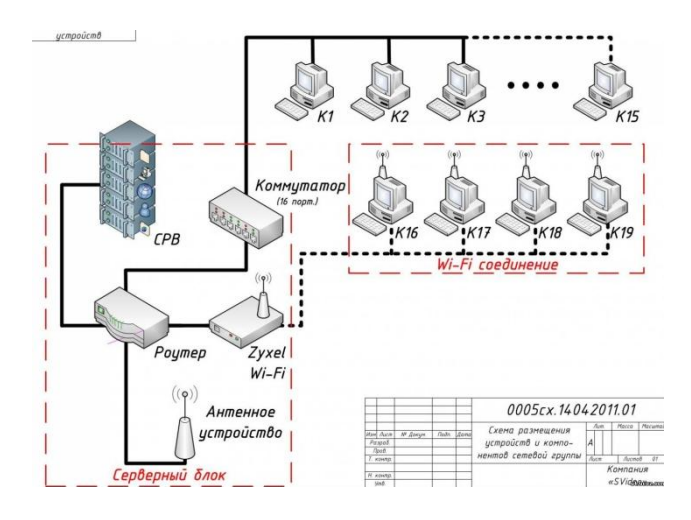

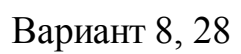

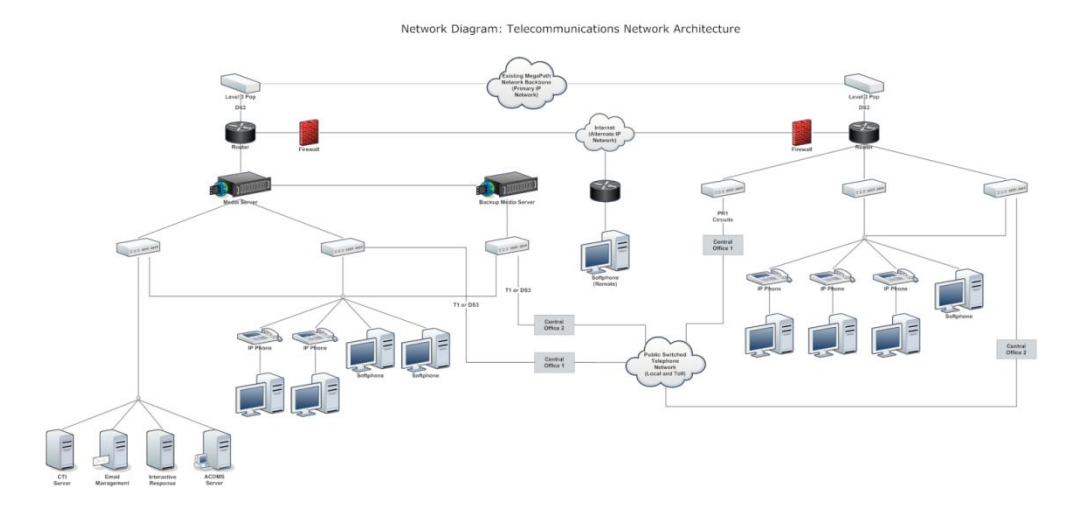

Вариант 9, 29

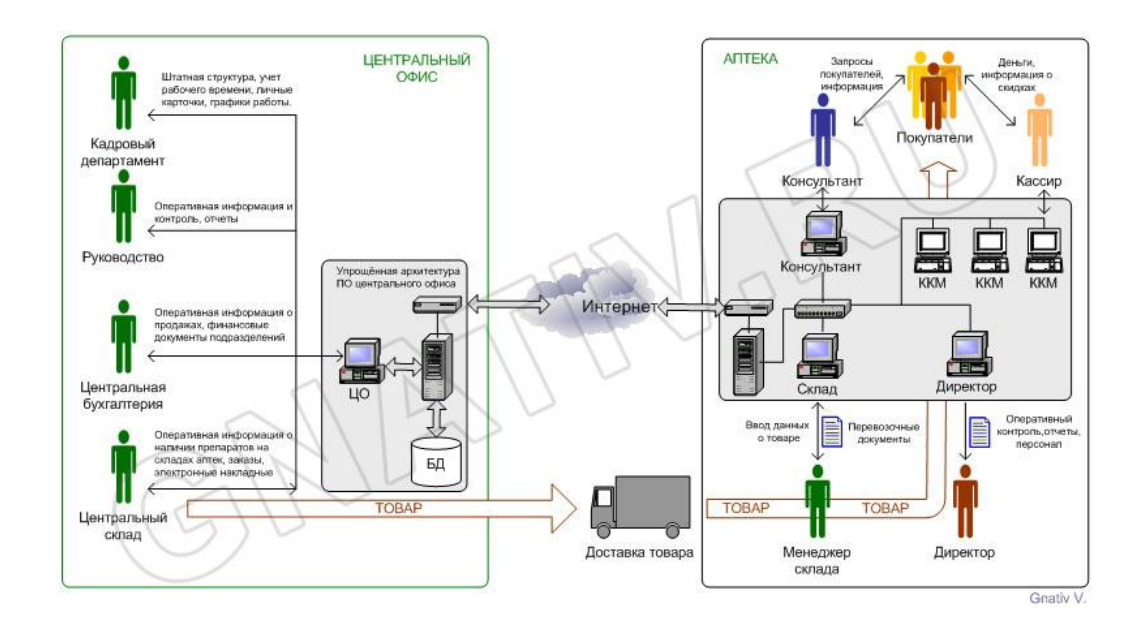

Вариант 10, 30

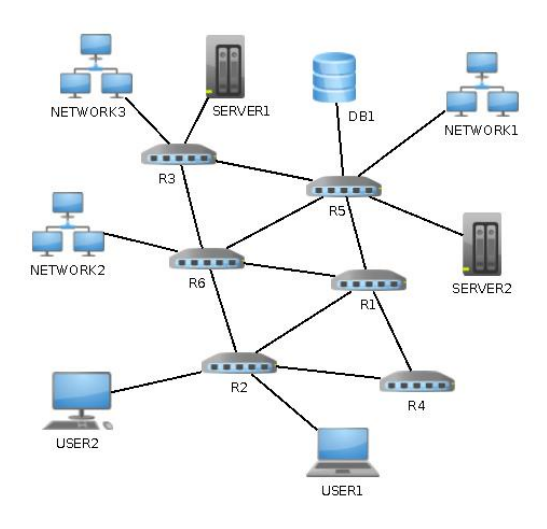

Вариант 11

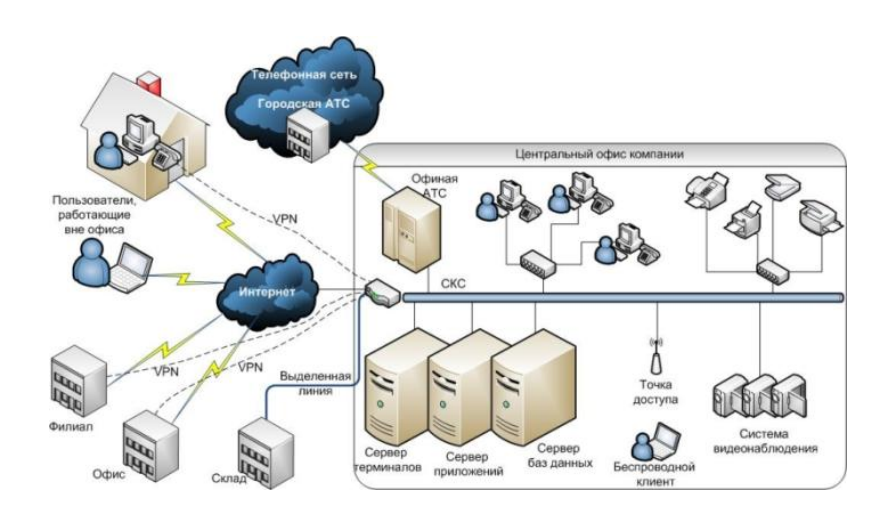

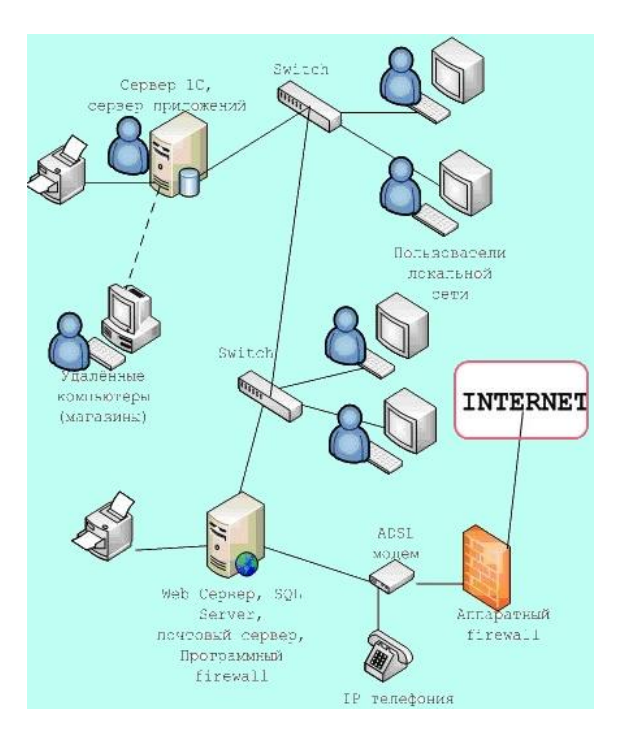

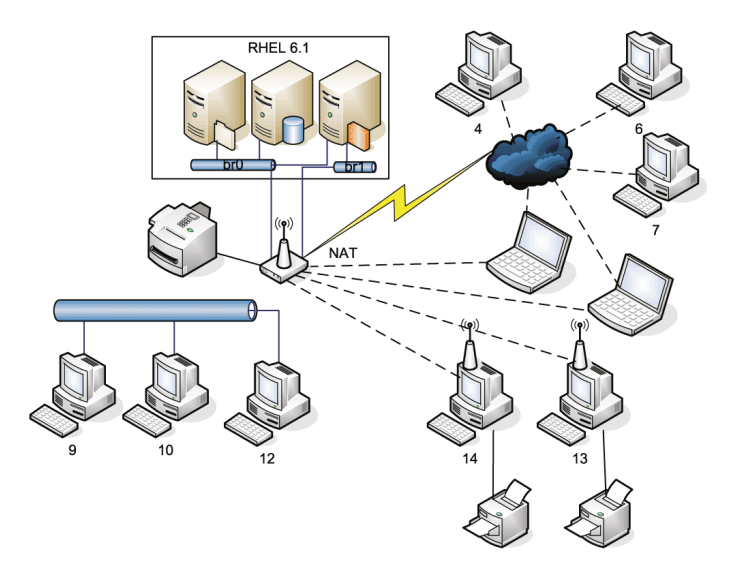

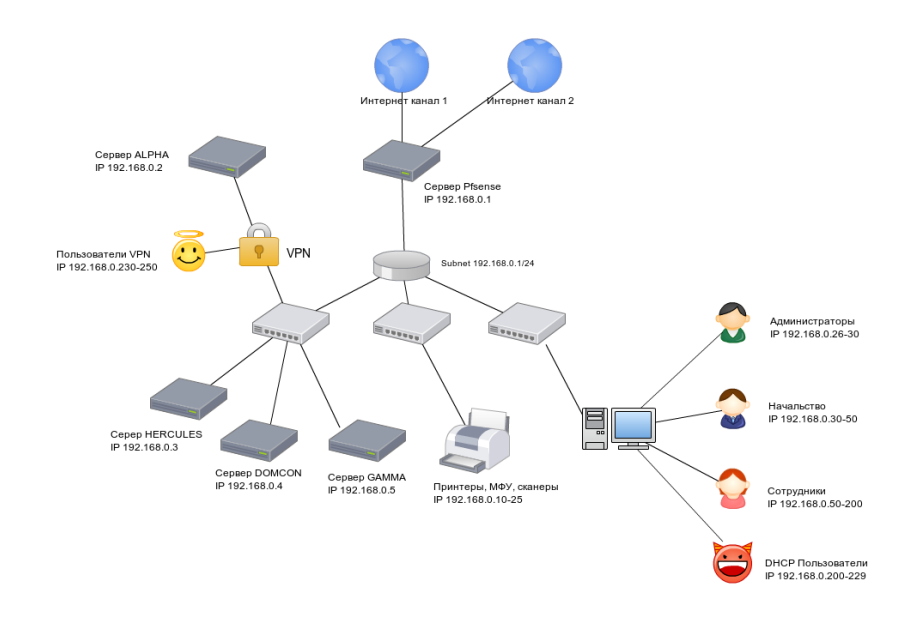

**СХЕМА ОБЛАСТИ ПРИМЕНИМОСТИ СТАНДАРТА PCI DSS** K 6a

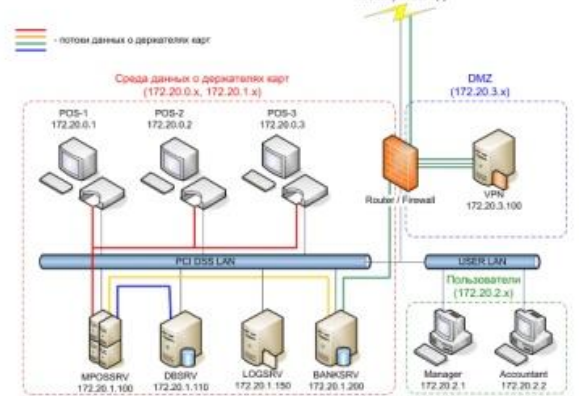

## Вариант 16

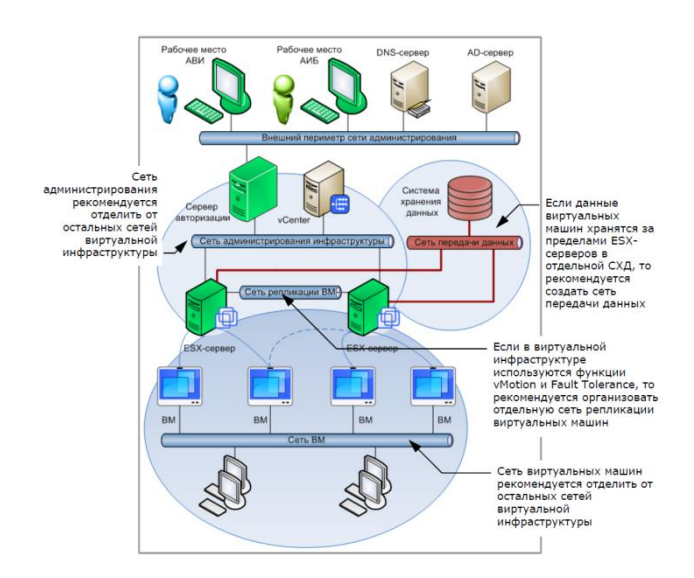

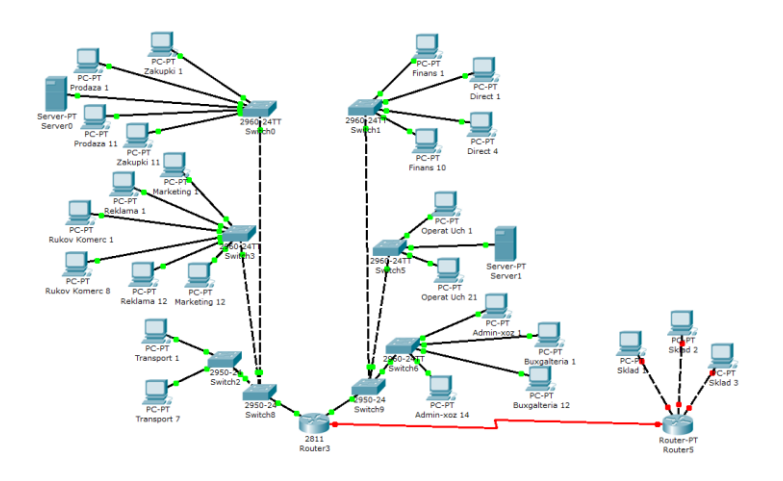

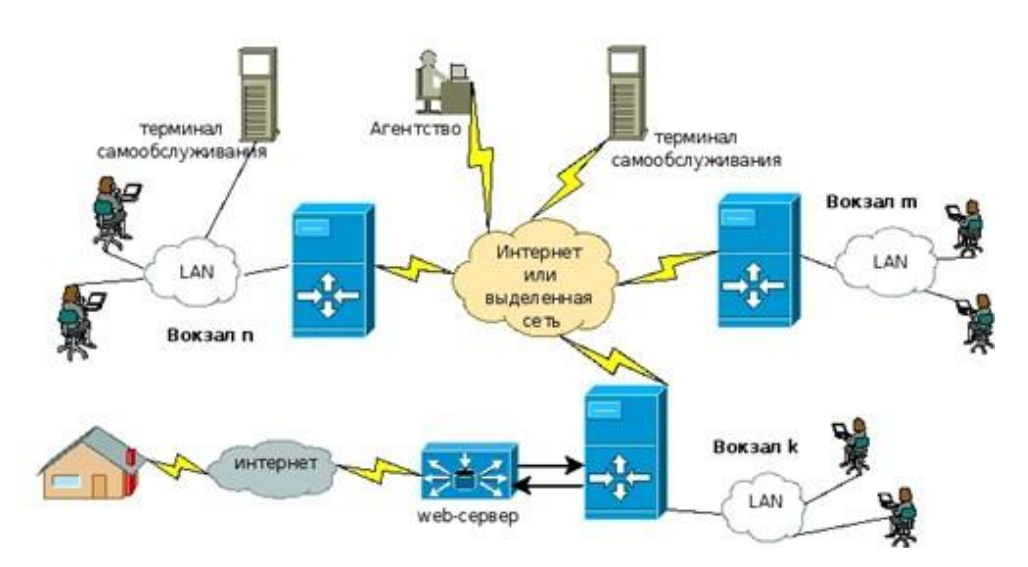

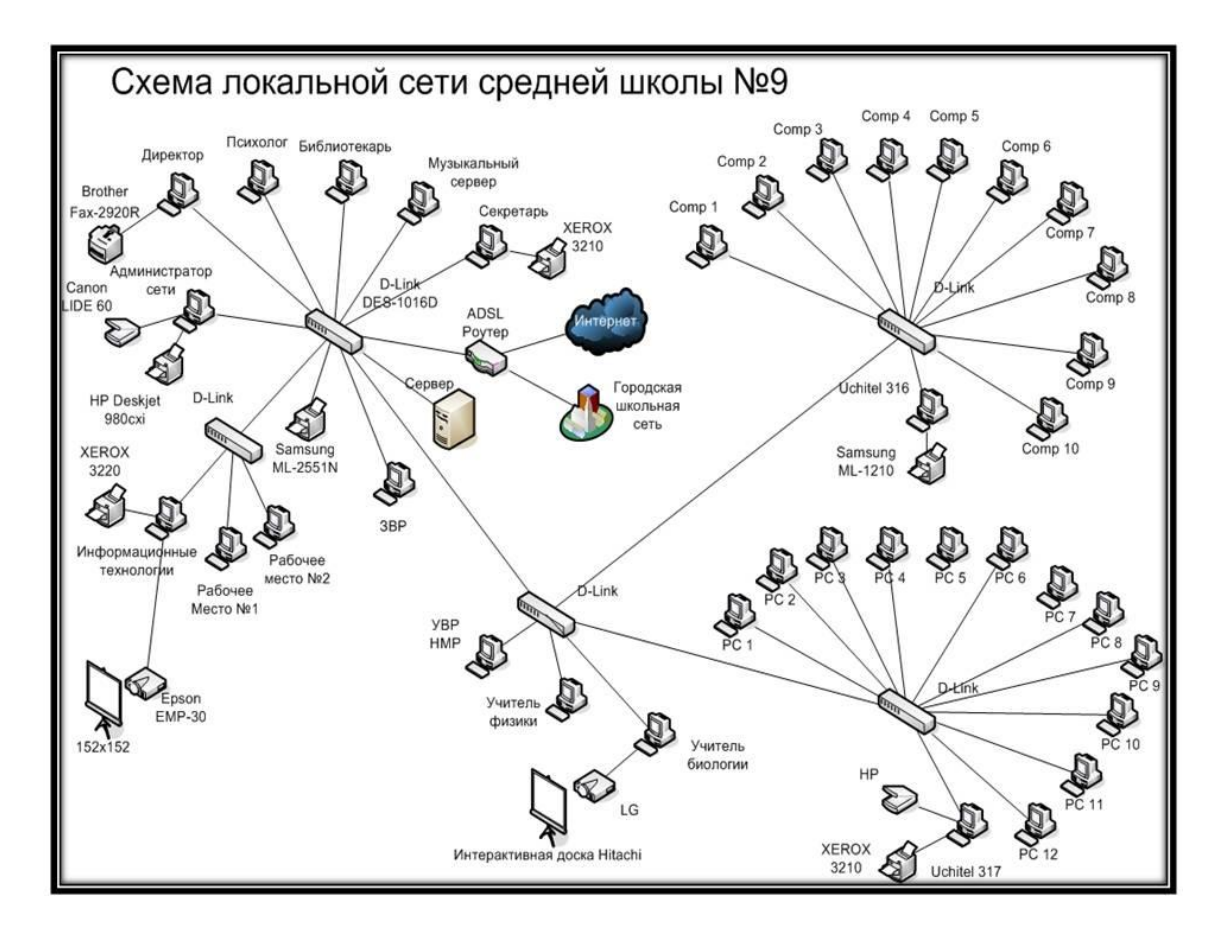

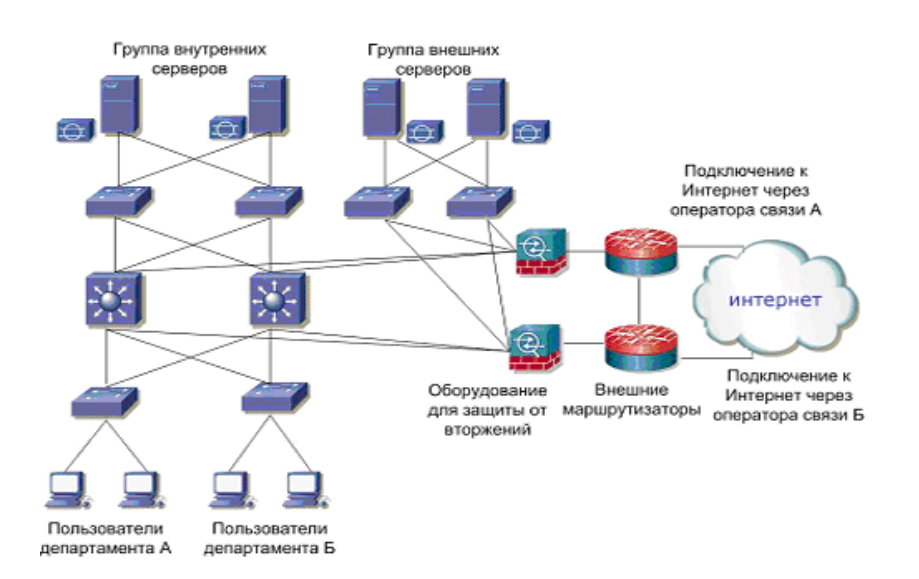

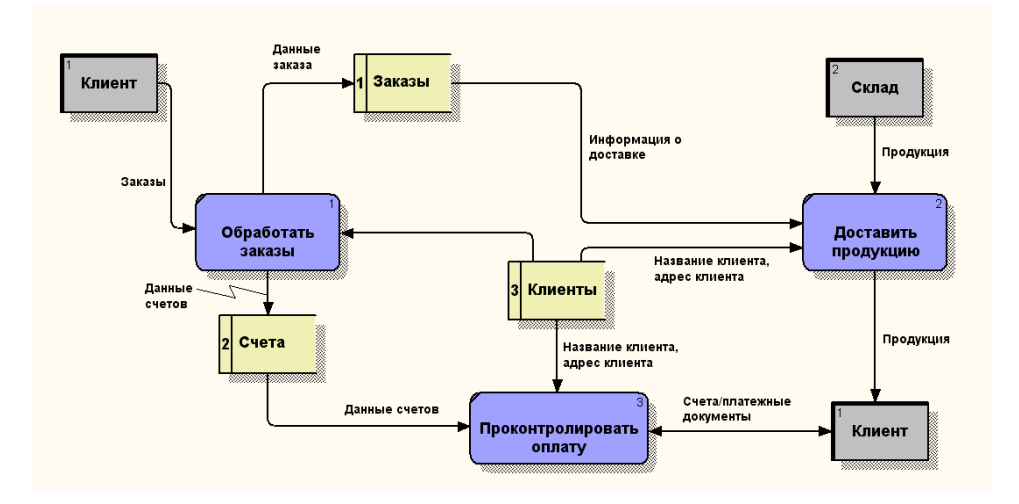

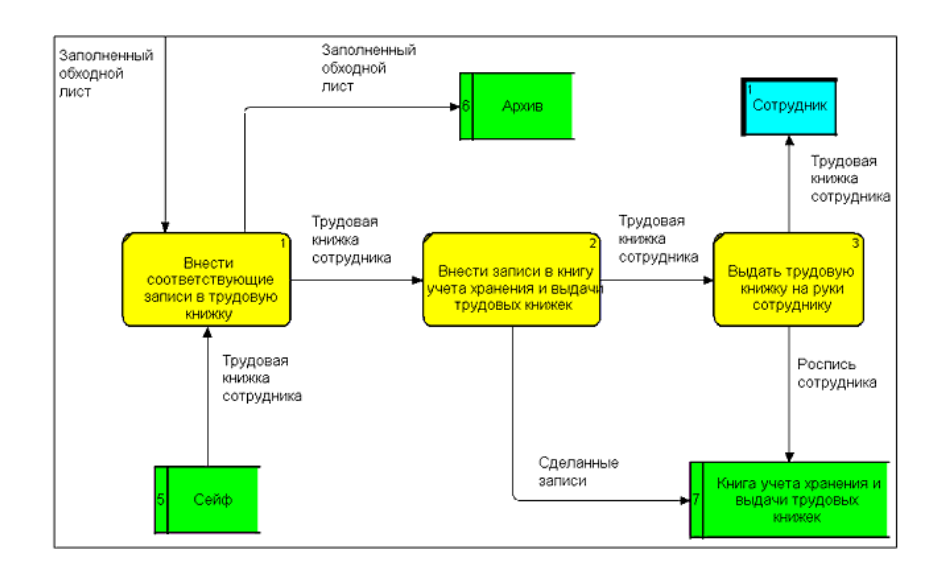

Вариант 23

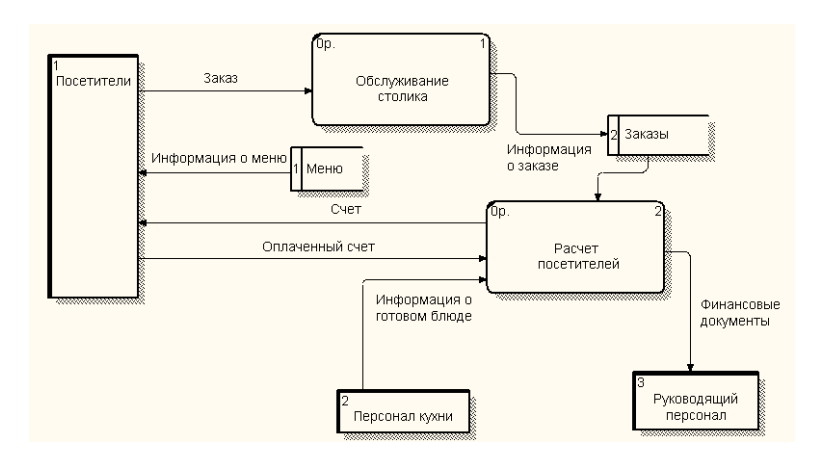

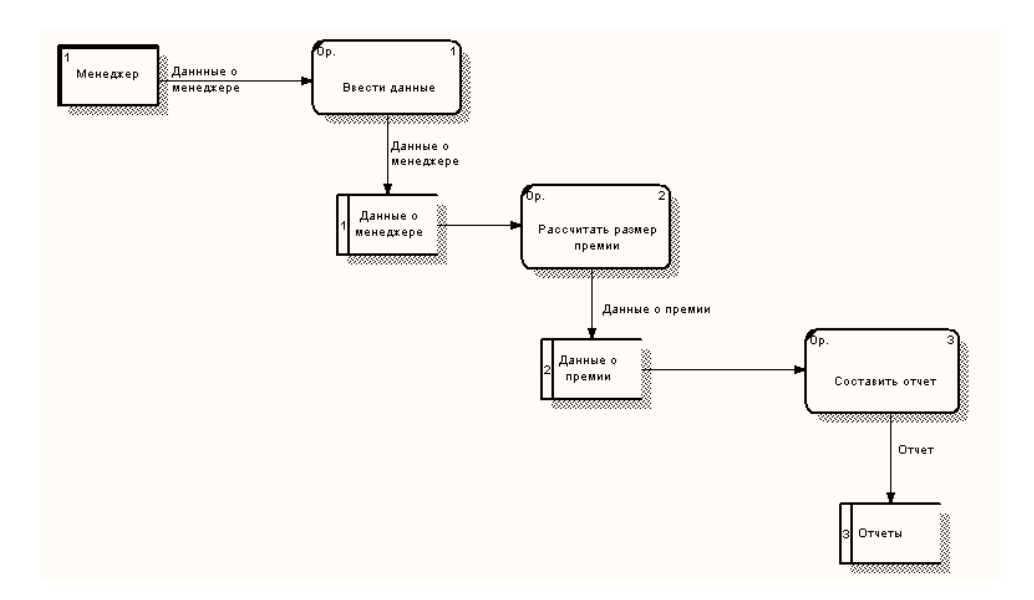

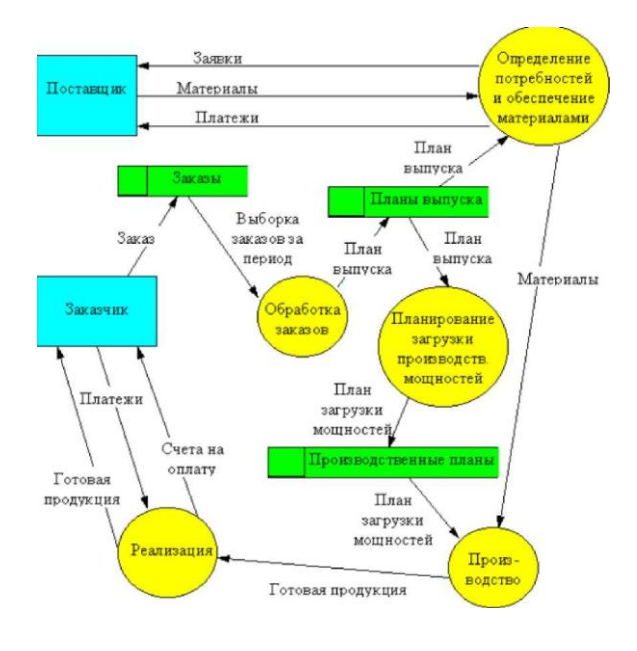

### **7 Содержание отчета**

- Название работы
- Цель работы
- Перечень технических средств
- Задания
- Порядок выполнения работы
- Ответы на контрольные вопросы
- Вывод

### **8 Контрольные вопросы:**

- 1. Как включить/выключить панель инструментов?
- 2. Как добавить кнопку на панель инструментов?
- 3. Какие новые кнопки включены на панели Стандартная?
- 4. Какими способами можно выбрать категорию трафаретов?
- 5. Для чего используются шаблоны?
- 6. Как создать пользовательский шаблон?
- 7. Можно ли использовать элементы других шаблонов, если выбран один шаблон?
- 8. Как подключить шаблон?

### **9 Литература:**

- Михеева Е.В. Информационные технологии в профессиональной деятельности (12-е изд., стер.) учеб. пособие. – М.:Академия,2013.
- Михеева Е.В. Практикум по Информационным технологиям в профессиональной деятельности. – М.: Академия,2013.
- Цветкова М.С. Информатика и ИКТ. Практикум для профессий и специальностей естественно - научного и гуманитарного профилей: Учебное пособие для НПО и СПО / М.С. Цветкова, Академия, 2016.